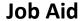

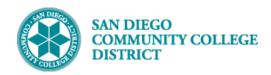

## **CCE STUDENT PERSONAL INFORMATION**

**BUSINESS PROCESS: CLASS MANAGEMENT** 

MODULE: COLLEGE OF CONTINUING EDUCATION FACULTY

#### **INSTRUCTIONS**

This step-by-step guide provides students with directions to update their personal information in their student dashboard.

| STEP | Instructions                                                  |
|------|---------------------------------------------------------------|
| 1)   | Log into mySDCCD and click on your CE Student Dashboard tile. |

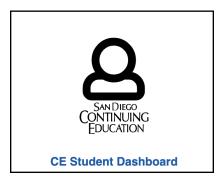

| STEP | Instructions                                                         |
|------|----------------------------------------------------------------------|
| 2)   | On the <b>Student Quicklinks pagelet</b> click Personal Information. |

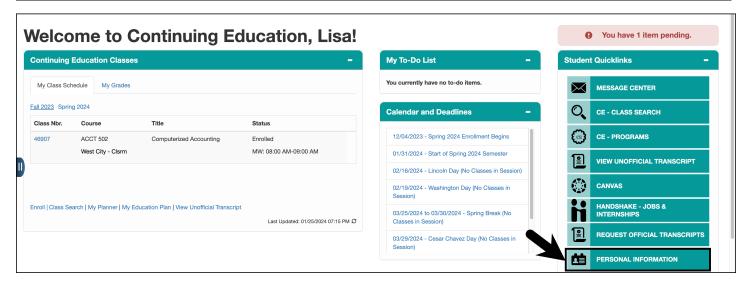

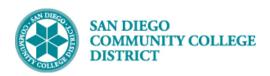

| STEP | Instructions                                                                                                    |
|------|----------------------------------------------------------------------------------------------------|
| 3)   | You will be directed to a series of tabs containing the personal information you've provided to SDCCD through your college application. |

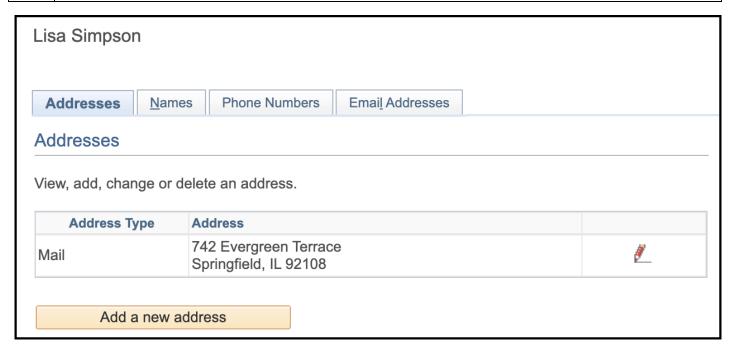

# **Updating or Adding your Address:**

| ST | EP | Instructions                                                                                                    |
|----|----|----------------------------------------------------------------------------------------------------|
| 1  | )  | On the Addresses tab you can click the pencil icon to edit an existing address or click the Add a new address button to add a new address. |

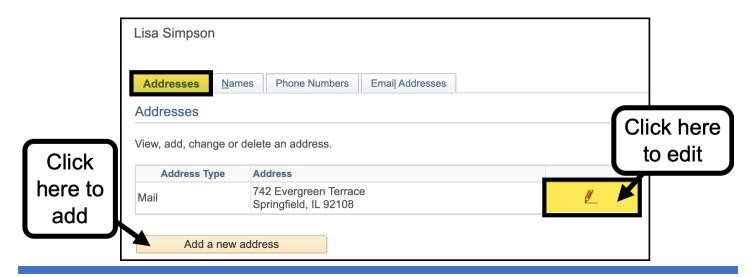

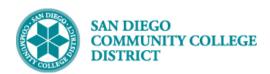

| STEP | Instructions                                            |
|------|---------------------------------------------------------|
| 2)   | If editing an existing address:  A. Update the address. |
|      | B. Click the OK button.                                 |

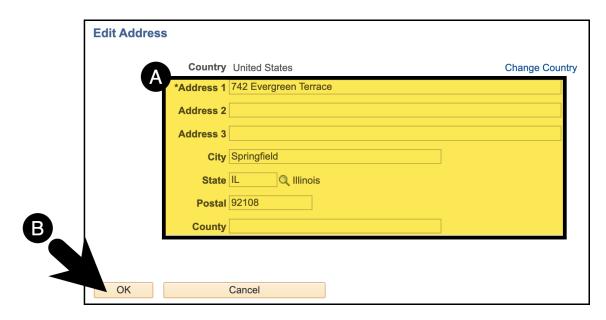

| STEP | Instructions                  |
|------|-------------------------------|
| ٥)   | If adding a new address:      |
| 3)   | A. Complete the Address form. |
|      | B. Click the OK button.       |

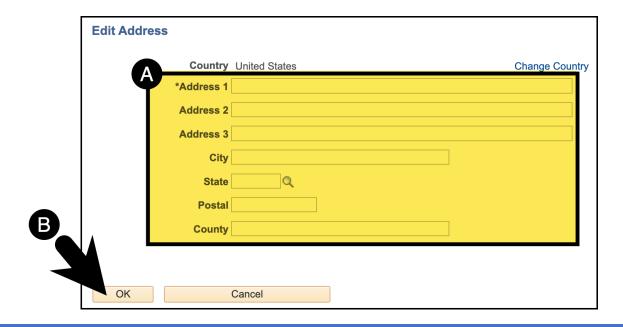

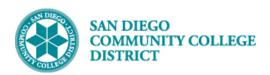

| STEP | Instructions                                                                                                    |  |
|------|----------------------------------------------------------------------------------------------------|--|
| - 3  | On the Change Address page:                                                                                                |  |
| 4)   | A. Review the address displayed. If needed, correct the address by clicking the Edit Address                               |  |
|      | link.                                                                                                    |  |
|      | B. Select the Address Type.                                                                                                |  |
|      | C. Confirm the update by clicking the Save button.                                                                         |  |
|      | D. Click the OK button on the Save Confirmation page.                                                                      |  |
|      | <b>Note:</b> Items mailed to you, including financial aid checks, will be sent to the "mail" address type we have on file. |  |

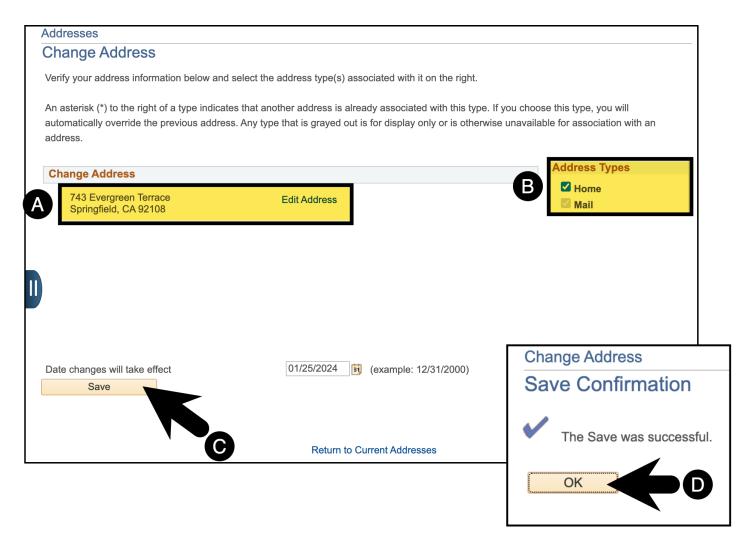

| STEP | Instructions    |
|------|-----------------|
| 5)   | End of Process. |

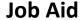

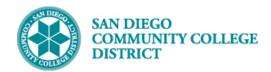

#### **Updating or Adding A Preferred Name:**

| STEP | Instructions                                       |
|------|----------------------------------------------------|
| 1)   | On the Names tab, click the Add a new name button. |

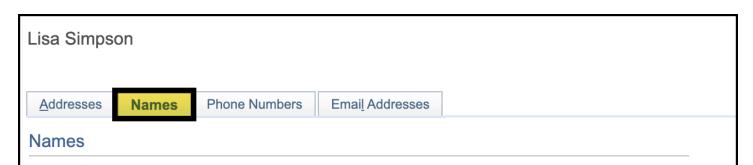

SDCCD permits the use of ¿Preferred Names¿ by which a person requests they are addressed. This name will show on the class roster, communications, and display in mySDCCD. Preferred names may be used as long as it is not in any form of misrepresentation or fraud. In addition, the district reserves the right to remove the preferred name if it contains inappropriate or offensive language. Any removal of inappropriate preferred names will default to the person¿s legal name and may result in further action.

Note: Your preferred name will not appear on your transcript, diploma, TAO (faculty), or any other legal document created on your behalf by SDCCD. These types of documents will be reported in your Primary (legal) name.

To change your Primary name: Students, please bring a photo ID and legal documentation of the change to the campus Admissions office. Employees, please contact Human Resources.

| Name Type      | Name         |
|----------------|--------------|
| Primary        | Lisa Simpson |
| Add a new name |              |

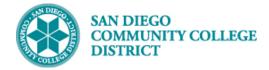

| STEP | Instructions                                                                                                    |
|------|----------------------------------------------------------------------------------------------------|
| - `  | On the <b>Add a new name page</b> :                                                                                                    |
| 2)   | A. Select the <b>Preferred Name Type</b> and enter your preferred name into the form.                                                                     |
|      | B. Click the <b>Save button</b> .                                                                                                    |
|      | C. Click the <b>OK button</b> on the Save Confirmation page.                                                                                              |
|      | <b>Note:</b> Only preferred name can be added through this form. Changes to primary name are processed through the College Admissions and Records Office. |

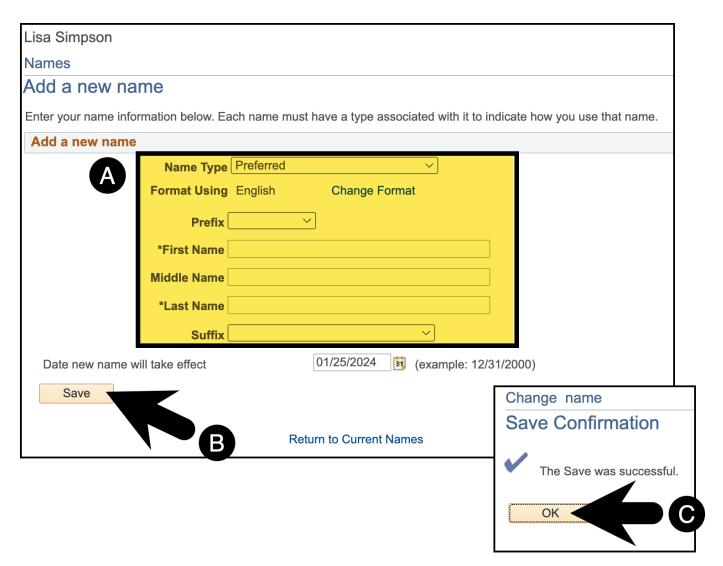

| STEP | Instructions    |
|------|-----------------|
| 3)   | End of Process. |

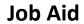

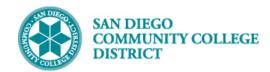

# **Updating or Adding your Phone Numbers:**

| STEP | Instructions                                                                                                    |
|------|----------------------------------------------------------------------------------------------------|
| 1)   | On the <b>Phone Numbers tab</b> , update the existing phone numbers or click the <b>Add a Phone Number button</b> . |

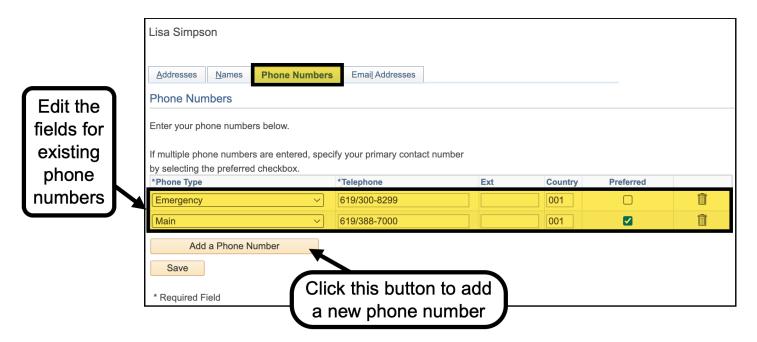

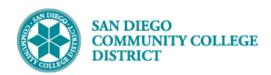

| STEP | Instructions                                                                   |
|------|--------------------------------------------------------------------------------|
| - >  | If adding a new phone number:                                                  |
| 2)   | A. Select the <b>Phone Type</b> (Emergency, Main, Other).                      |
|      | B. Enter the <b>Telephone number</b> .                                         |
|      | C. Indicate if this is your <b>preferred</b> phone number by checking the box. |
|      | D. Click the <b>Save button</b> .                                              |
|      | E. Click the <b>OK button</b> on the Save Confirmation page.                   |

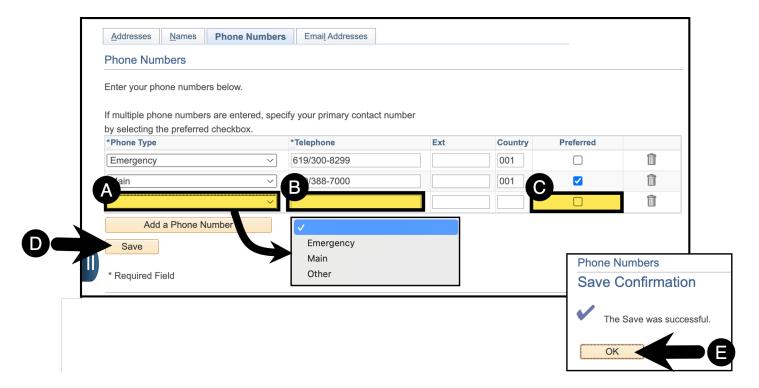

| STEP | Instructions    |
|------|-----------------|
| 3)   | End of Process. |

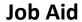

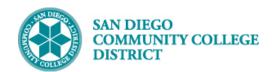

# **Updating or Adding your Email Address:**

| STEF | Instructions                                                                                                    |
|------|----------------------------------------------------------------------------------------------------|
| 1)   | On the <b>Email Addresses tab</b> , add a personal email address if you do not currently have one listed. Click the <b>Add an Email Address button</b> . |

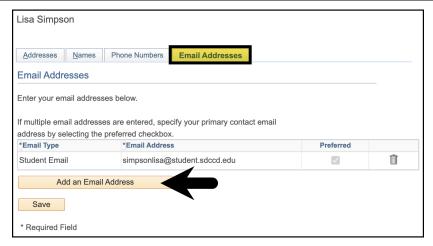

| STEP | Instructions                                                 |
|------|--------------------------------------------------------------|
| - >  | On the <b>Email Addresses tab</b> :                          |
| 2)   | A. Select the 'Email' Email Type.                            |
|      | B. Enter the <b>Email Address</b> .                          |
|      | C. Click the <b>Save button</b> .                            |
|      | D. Click the <b>OK button</b> on the Save Confirmation page. |

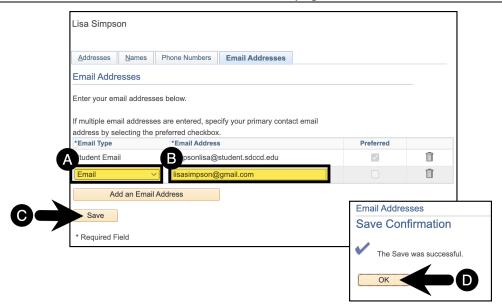

| STEP | Instructions    |
|------|-----------------|
| 3)   | End of Process. |